# Eureka Canadian and International News

Eureka database provides full-text articles from over 1600 worldwide news sources (daily newspapers, websites, radio, television, etc.). The coverage dates vary for each news source (e.g., many publishers put a block on their most recent content, which usually lasts 24-72 hours for dailies, and one issue for periodicals). Some newspapers are also available in PDF — a feature that lets you read a virtual copy of the newspaper.

# **Getting Started**

Go to the Library's homepage: www.smu.ca/library  $\rightarrow$  Databases A-Z  $\rightarrow$  Eureka

If accessing the database from off-campus, you will be prompted to login using your SMU network account ("S" number and password).

There are two types of searches to choose from. Use **Document Search** when you want to search by keyword for specific topics. Use **PDF Newspaper Search** when you want to view a newspaper one page at a time, or you wish to see the layout, including photographs, advertisements, cartoons, classifieds, etc. (**Note**: Not all newspapers are available in PDF)

#### **Document Search**

The default search screen is a simple search box. Enter one or more keywords to describe your topic. You can also use Boolean operators (e.g., AND, OR, WITHOUT).

Click the blue arrow to view advanced search options.

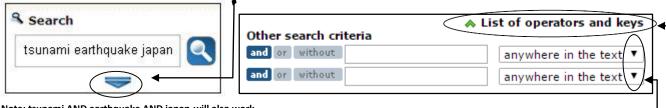

Note: tsunami AND earthquake AND japan will also work

The Advanced search options allow you to search within particular parts of a document, such as the titles of articles, the lead paragraphs, or specific sections. Click on the **drop-down list** to specify a field in which to search. Click on the **List of operators and keys** to see additional search fields.

**Select a Date:** You can restrict your search by a specific date or date range. If you don't select a date, the database will automatically search the last 30 days.

**Select a Source:** You can limit your search to a specific source(s). Restrict your search to content from a specific region, e.g. **Atlantic**, or to a particular news source, e.g. **The Chronicle Herald**.

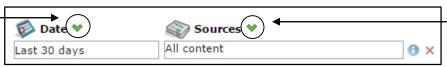

### **Viewing Articles**

Results of your Document Search will appear below the search boxes on the left of the screen. To view an article, simply click on the article title. The text of the article will be shown on the right of the screen. Click the View Full Screen icon ( ) to see the article in full screen.

To print/save/email the article, use the icons located above the full text:

# Adding to the Folder

To print or save several articles at a time, add articles to a folder by checking the folder icon ( $\square$ ) located next to the title in the search results. The icon will change ( $\square$ ) to confirm that the article has been placed in the folder. You can then print and save articles from the folder.

#### Search Tips

Use the asterisk (\*) to find variations (plurals, alternate spellings) of a root word. The root word must contain a minimum of four letters.

e.g., farm\* finds: farm, farms, farming, etc.

Enclose phrases in quotation marks. This will ensure that your search words are found together, side by side.

e.g., "global warming"

Use Boolean operators (AND, OR, WITHOUT) to limit or expand your search:

"global warming" AND Kyoto (documents will contain all of the search terms)

"global warming" WITHOUT Kyoto (documents will exclude the term following without) "global warming" OR "climate change" (documents will contain at least one of the phrases)

## Click on the Help button for more search tips!

#### **PDF Newspaper Search**

The PDF is an exact copy of the print version, showing you page layout, photos, cartoons, advertisements, etc. To search a newspaper in PDF, click the link at the top of the screen.

DOCUMENT SEARCH | PDF NEWSPAPER SEARCH

Select a title from the list of available newspapers, then choose a date. You can restrict your search to a particular

page, but this is optional.

Use the page numbers to the left of the PDF to browse the newspaper. To print/save/email the article, be sure to use the icons located within the PDF toolbar:

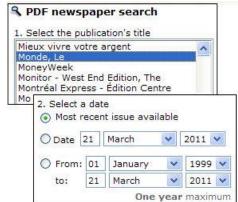

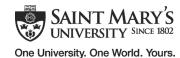